## Dropbox Model 1

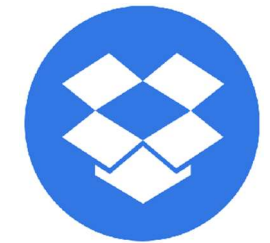

Hent programmet på hjemmesiden under demo/download Kør installationsguiden. Følg instruktionerne i installationsassistenten for at fuldføre installationen. Når den er færdig, vil programmet starte automatisk.

Demo (Gratis prøve) Hvis du ikke har en Online-backup konto, vælg [Gratis prøve] Indtast det [Login navn] og [E-Mail] og [Adgangskode]. Klik på [ok].

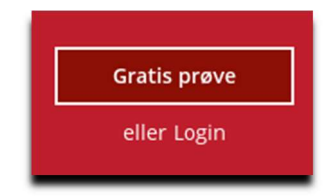

Allerede Bruger

Hvis du allerede har en backup konto, vælg [login] og log på serveren med dit eksisterende brugernavn og kodeord.

Herefter skal du oprette et backupsæt

Vælg backupsæt

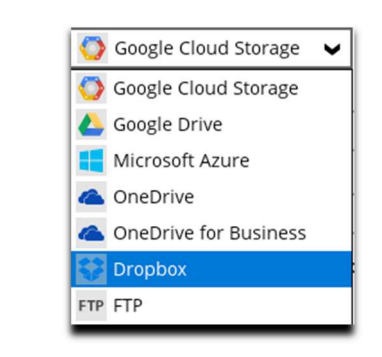

Og klik på Test

(Browser vindue åbner og du skal logge ind På siden)

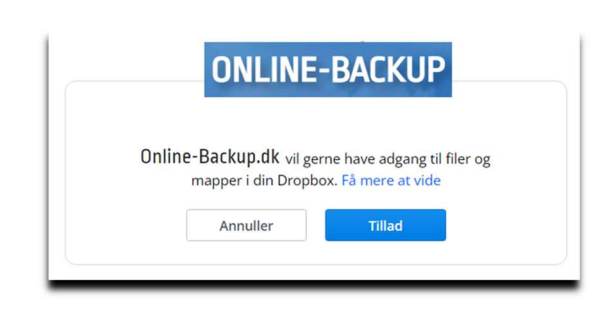

Indsæt koden i Online-Backup.dk

Indtast denne kode i Online-Backup.dk for at gennemføre processen.

hWqoouwkAAAAAAAEvHYcCSvU-v5e0DVronercQ

Der kommer et OK for gennemført

Så vælger du de mapper du vil tages backup af.

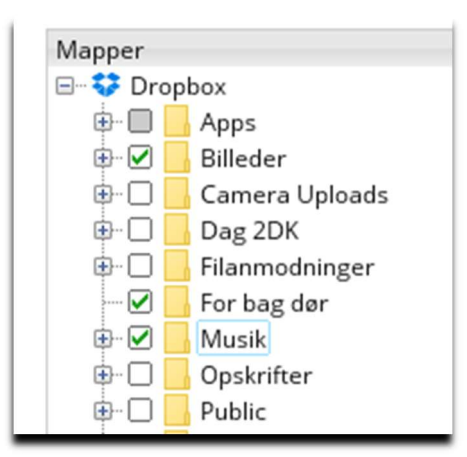

Vælg tid på døgnet der skal tages backup

Eksisterende tidsplaner

Schedule 麠 Pr. dag (Hver dag kl. 13:00)

(Det skal være når computeren et tændt og den må ikke "slumre")

Slå slumretilstand fra: Klik på Windows flaget og skriv slumre. Vælg og slå det fra.

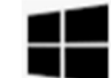

Du er nu klar til at tage backup